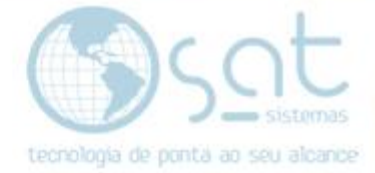

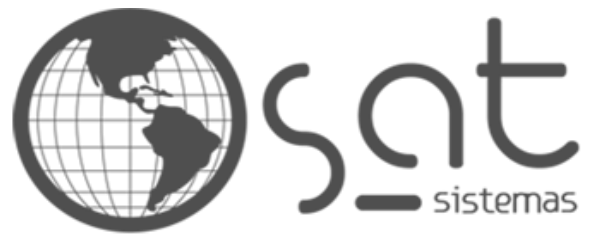

tecnologia de ponta ao seu alcance

# **DOCUMENTAÇÃO**

## TRANSFERÊNCIA BANCÁRIA

Como ativar pagamento por transferência

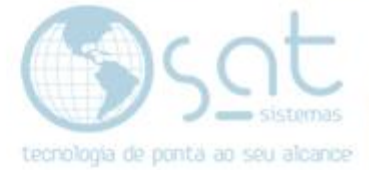

## **SUMÁRIO**

- 1. Transferência<br>I. Descric
	- I. Descrição<br>II. Acesso
	- II. Acesso
	- III. Configuração

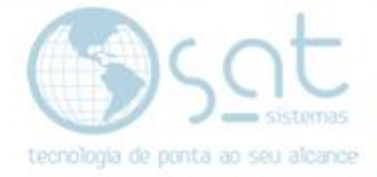

### **1.Transferência**

#### **I – DESCRIÇÃO**

Essa documentação mostra como ativar e configurar a venda por transferência bancária. Lembre de olhar com o seu banco os dados necessários.

#### **II – ACESSO**

#### **Vendas > Configurações > Pagamentos**

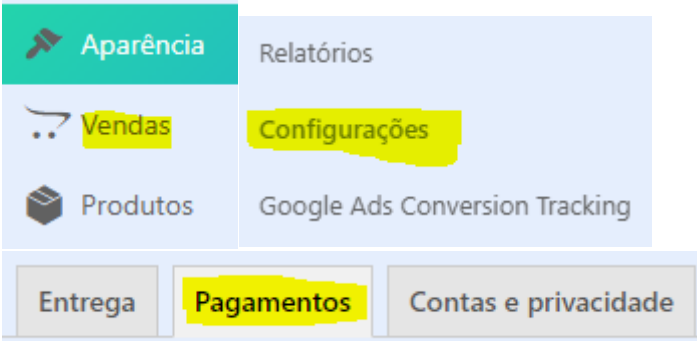

#### **III – CONFIGURAÇÃO**

#### **Click em transferência bancária direta**

#### Transferência bancária direta

Aqui **você pode alterar o título** da forma de pagamento, **inserir uma descrição** do meio de pagamento e **colocar instruções** de como realizar o processo.

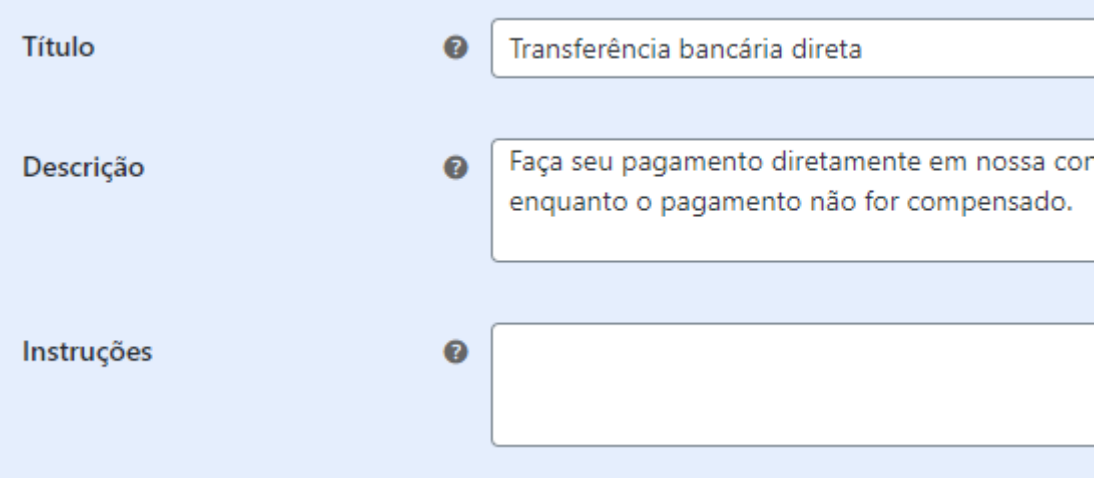

#### Feito isso **click em adicionar conta**.

+ Adicionar conta

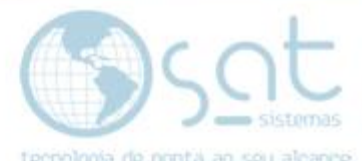

**Preencha os detalhes necessários para a transferência**. Lembra de conferir estes com o seu banco.

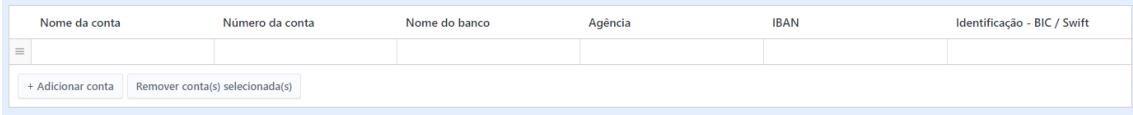

**Click em salvar**. Apenas salvar não habilita.

## Salvar alterações

**Assim que configurar TODAS as formas de pagamento e que terminar a integração, click no switch de habilitado** para permitir as vendas.

Habilitado

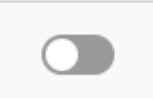

Recomendamos fazer isso por ultimo para evitar vendas erradas.

Transferência Bancária (15-09-2020)